## Pulse Secure installation and setting up manual (Windows 8, 8.1, 10)

## Pulse Secure Installation

1. Double click on Pulse Secure installer to start an installation wizard and click "Install"

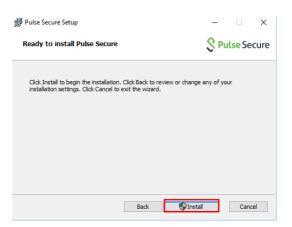

2. Click on "Next" button and wait until Pulse Secure is completely installed

| 🚽 Pulse Secure Setup | - 🗆 X                                                                                                    |  |
|----------------------|----------------------------------------------------------------------------------------------------|--|
| S Pulse Secure       | Welcome to the Pulse Secure Setup<br>Wizard                                                                                |  |
|                      | The Setup Wizard will install Pulse Secure on your computer.<br>Click Next to continue or Cancel to exit the Setup Wizard. |  |
|                      |                                                                                                    |  |
|                      |                                                                                                    |  |
|                      | Back Next Cancel                                                                                                    |  |

3. Click "Finish" to close the wizard

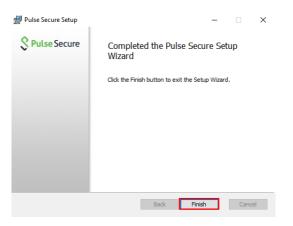

## Setting up Pulse Secure for MU VPN Network

 Double click on Pulse Secure shortcut to open Pulse Secure program. Click on "+" button to add a new connection

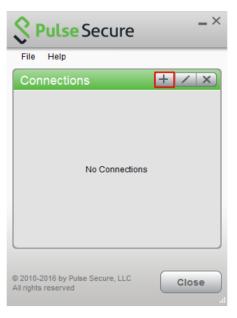

- 2. Set up a VPN configuration by:
  - 2.1 Name: Enter a name of a connection
  - 2.2 Server URL: Enter https://vpn.mahidol.ac.th
  - 2.3 Click on "Add" button to add a new connection

| <b>S Pulse</b> Secure −×                                         |  |  |  |
|------------------------------------------------------------------|--|--|--|
| File Help                                                        |  |  |  |
| Add Connection X                                                 |  |  |  |
| Type:                                                            |  |  |  |
| Policy Secure (UAC) or Connect Secure (VPN) $\qquad \qquad \lor$ |  |  |  |
| Name:                                                            |  |  |  |
| VPN Mahidol                                                      |  |  |  |
| Server URL:                                                      |  |  |  |
| https://vpn.mahidol.ac.th                                        |  |  |  |
| Connect Add Cancel                                               |  |  |  |
| © 2010-2016 by Pulse Secure, LLC Close                           |  |  |  |

3. A new connection will appear in the connection list. To start a connection, select a connection and click "Connect" button

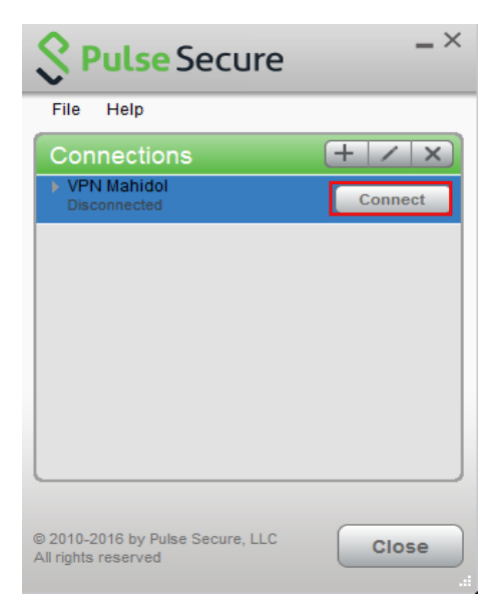

- 4. To log in by VPN, enter MU username and password and click "Connect" button
  - 4.1 For student, a username must include "u" or "g" e.g. u62XXXXX or g62XXXXX
  - 4.2 For MU Staff, a username is firstname.surname e.g. siree.abc
  - 4.3 Username does not require @mahidol.ac.th or @student.mahidol.ac.th

| S Pulse Secure |                 |  |  |
|----------------|-----------------|--|--|
| Connect        | to: VPN Mahidol |  |  |
|                | User Name:      |  |  |
|                |                 |  |  |
|                | Password:       |  |  |
|                |                 |  |  |
|                | Save settings   |  |  |
|                | Connect Cancel  |  |  |

5. If user successfully log in to VPN, a "connected" status will appear at the bottom of connection name. In addition, check mark and disconnect button will display in the connection list

| Secure Secure                                           | _×         |
|---------------------------------------------------------|------------|
| File Help                                               |            |
| Connections                                             | + / x      |
| VPN Mahidol Connected                                   | Disconnect |
|                                                         |            |
|                                                         |            |
|                                                         |            |
|                                                         |            |
|                                                         |            |
| © 2010-2016 by Pulse Secure, LLC<br>All rights reserved | Close      |

6. To disconnect from VPN, click on "Disconnect" button